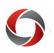

## **Contract Delivery for Faculty**

### Viewing and Signing Your Faculty Contract in OneUSG Connect

Faculty contracts for each FY for all contract-eligible fiscal and academic faculty will be available electronically through the Faculty Data Self Service (FDSS) page in OneUSG Connect.

Faculty will be able to access their contracts for review, print and signature at the beginning of each June. Faculty are expected to sign their contracts within **20 days of receipt** for each contract year.

Faculty members are encouraged to verify their login and access to <u>OneUSG Connect</u> and their Faculty Data Self Service page before leaving campus at the end of the Spring semester.

#### Accessing your Contract in OneUSG Connect

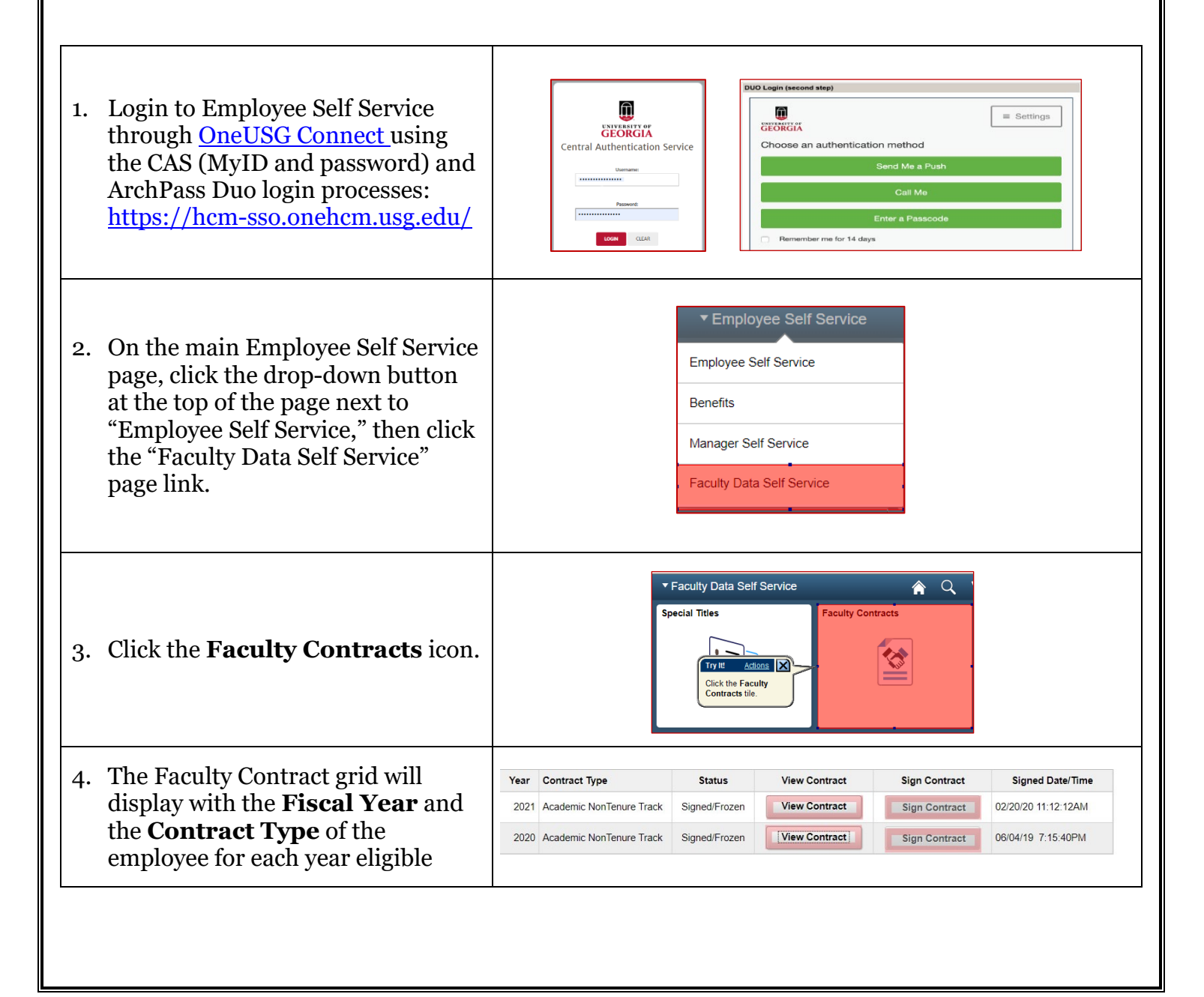

# **Contract Delivery for Faculty**

C

| 5. | Click the <b>View Contract</b> button<br>to view the contract in a PDF<br>viewer.                                                                                                    | Eş<br>Yaz | E Q Year Contract Type Status View Contract |               |                 |               | I I I I I I I I I View All |                  |  |
|----|----------------------------------------------------------------------------------------------------|-----------|---------------------------------------------|---------------|-----------------|---------------|----------------------------|------------------|--|
| 6. | Once you have reviewed the<br>contract, exit the pdf and then click<br>the <b>Sign Contract</b> button in the<br>faculty contract grid.                                                                                             |           |                                             | scal On Track | Generated       | View Contract | Sign Contract              | Signed Date time |  |
| 7. | While signing the contract, in the <b>Name</b> field, write your name exactly as it appears in the contract.                                                                                                    |           |                                             | Name          |                 | Sign Contract |                            | ×                |  |
| 8. | Click the <b>Save</b> button. You can go<br>back to the Faculty Contract page<br>to view your signed copy of the<br>contract. Both your department<br>and the OFA will be able to view<br>the status of your contract<br>signature. |           |                                             | Date/Time     | 04/19/2019 1:25 | 9:38PM        | Cancel                     |                  |  |

### **Additional Information**

• Resources and any additional details will be posted on the **Office of Faculty Affairs** website (<u>https://provost.uga.edu/faculty-affairs/contracts/</u>).